# 入户门全自动智能锁

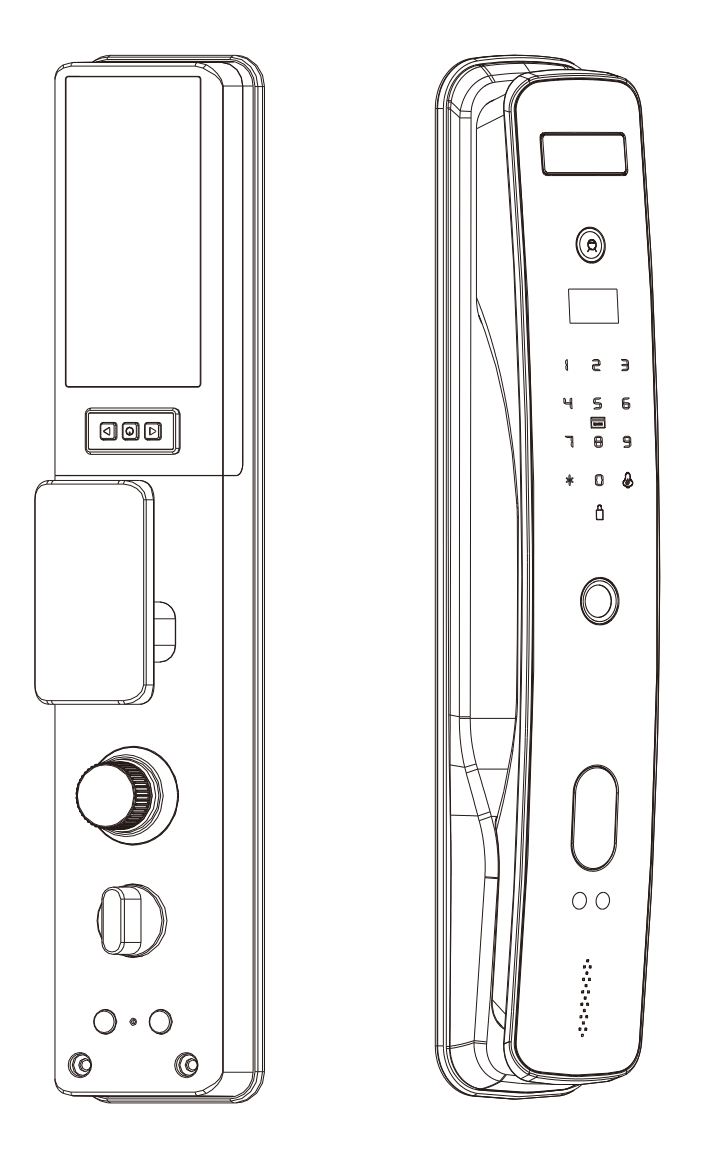

 用户手册 User manual

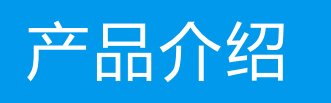

## 前面板

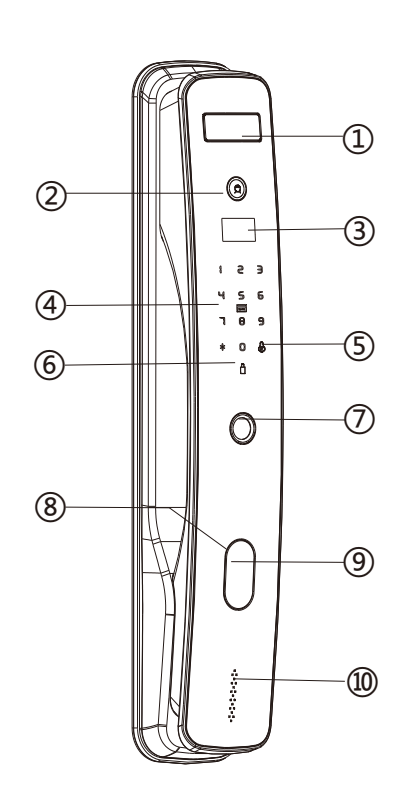

- 人脸识别模块
- 摄像头
- 显示屏
- 数字键盘区
- 门铃按键
- 上锁按键
- 指纹识别器
- 内置机械钥匙孔
- 内置外接电源接口
- 10门锁状态指示灯

## 后面板

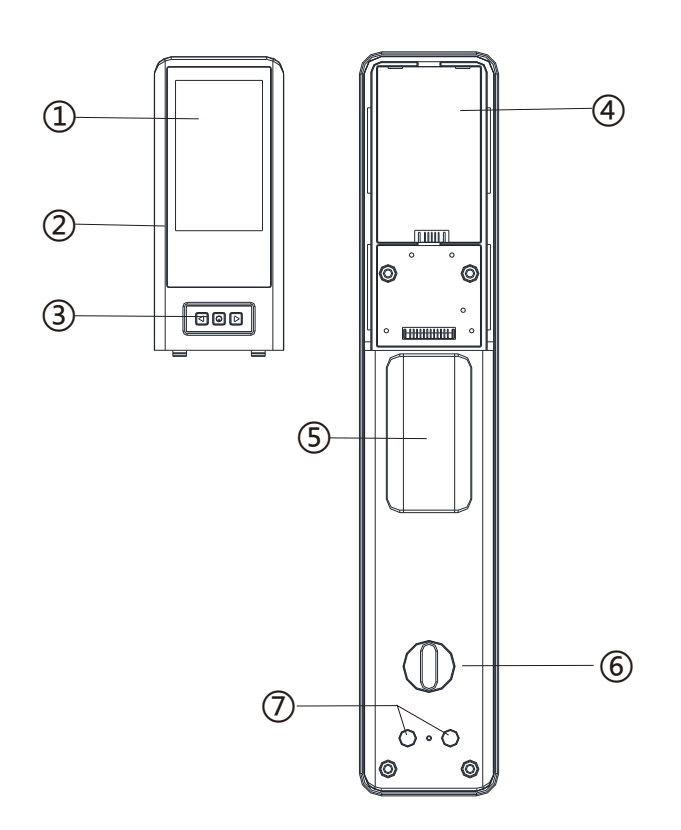

- 1 可视屏幕
- 2 电池盒盖
- 3 屏幕按键
- 4 电池仓
- 把手
- 反锁旋钮
- 上锁/开锁 键

### 功能与操作

- 1.连续输入错误密码超过5次,键盘锁定90s,未解除前不可继续验证, 90s,后解除锁定.
- 2. 密码防窥视功能: 密码开门时按如下方式输入密码: XXX密码XXX; 即可 在密码前后增加一些无关码8-16位,然后按#确认。密码必须包含在所 输入的内容中。
- 3.系统无操作 超过8秒自息屏
- 4.低电压6.8v每次开锁会提示"电池电量低"提示后可开锁100次左右 (与电池蓉量有关)电量不足尽快给电池冲电或更换电池.
- 5.人数设定:管理员:9个 编号001-009 可以是 指纹 密码 卡片任意一种 普通同用户:010-200 可以是 人脸指纹 密码 卡片任意一种.
- 6.开锁 关锁:开锁或关锁完成后,需等待10s期间不执行验证操作,防止二次 开锁或关锁动作.

### 技术参数

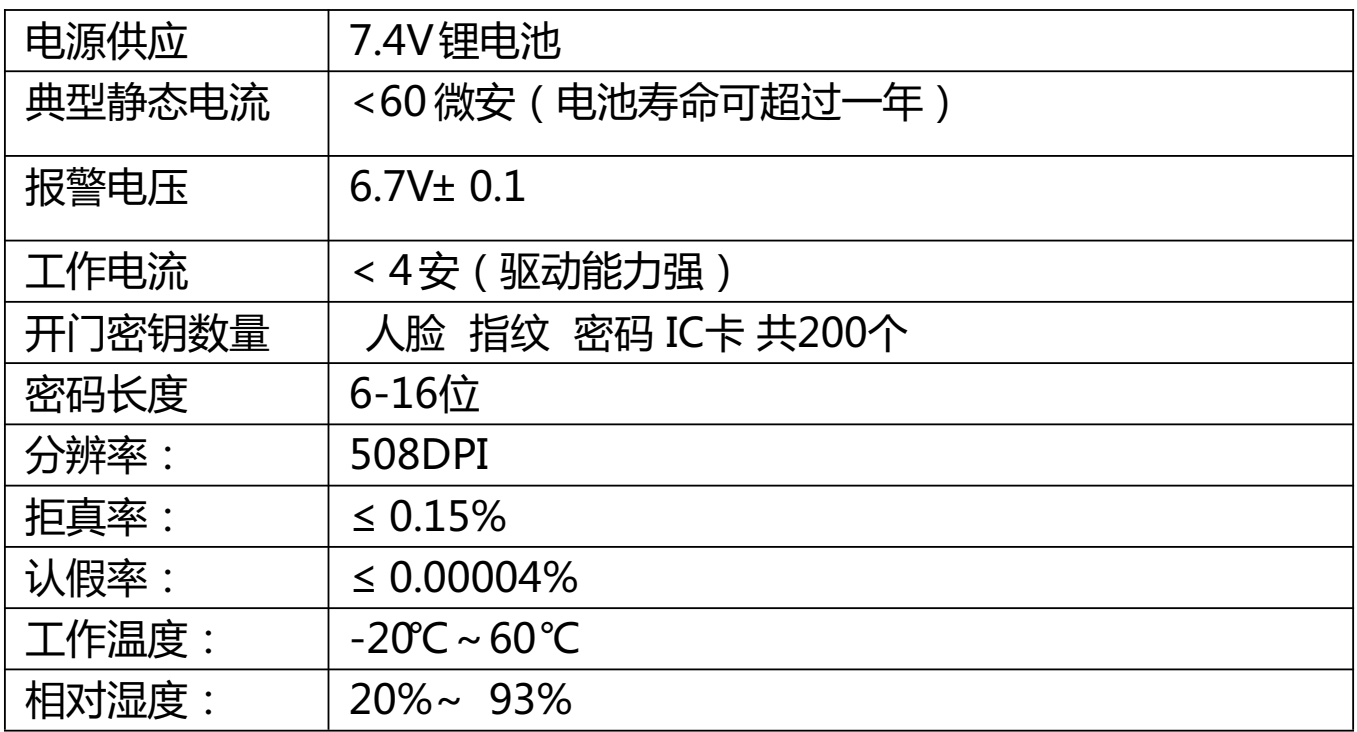

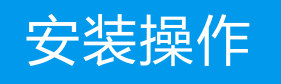

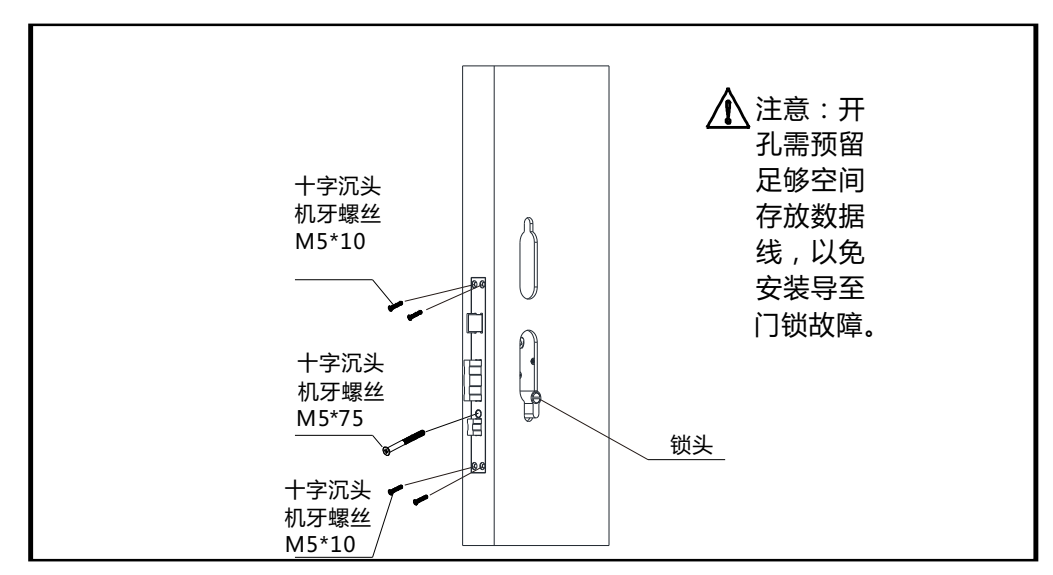

<sup>1</sup>)按图中说明将锁体装入门内并用4个螺丝固定 再装上锁头用螺丝固定。

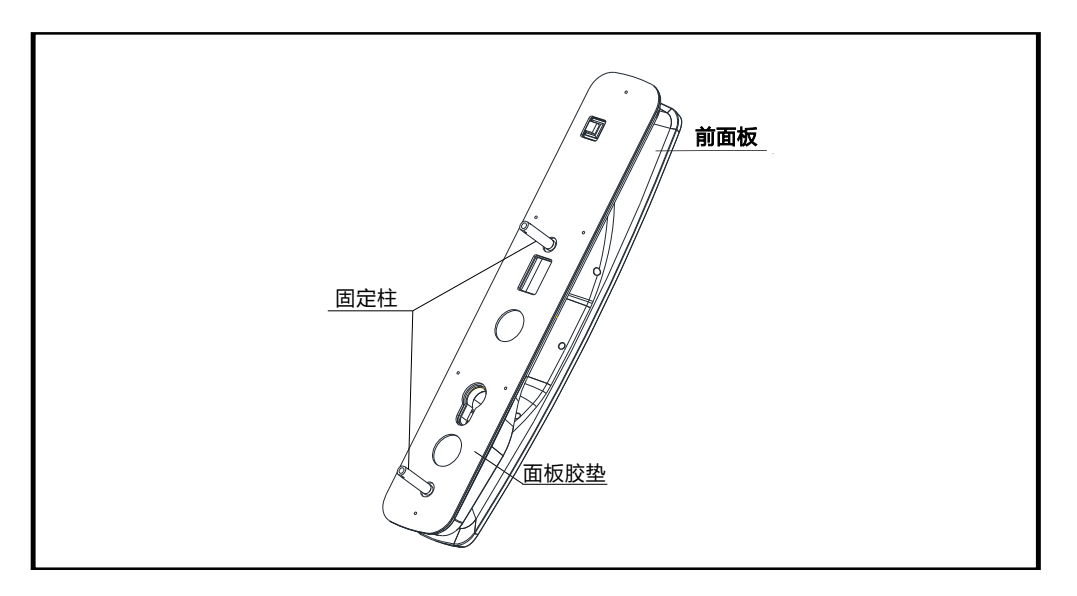

 $\overline{2}$  按图中说明将前面板装上面板胶垫再扭上固定柱,

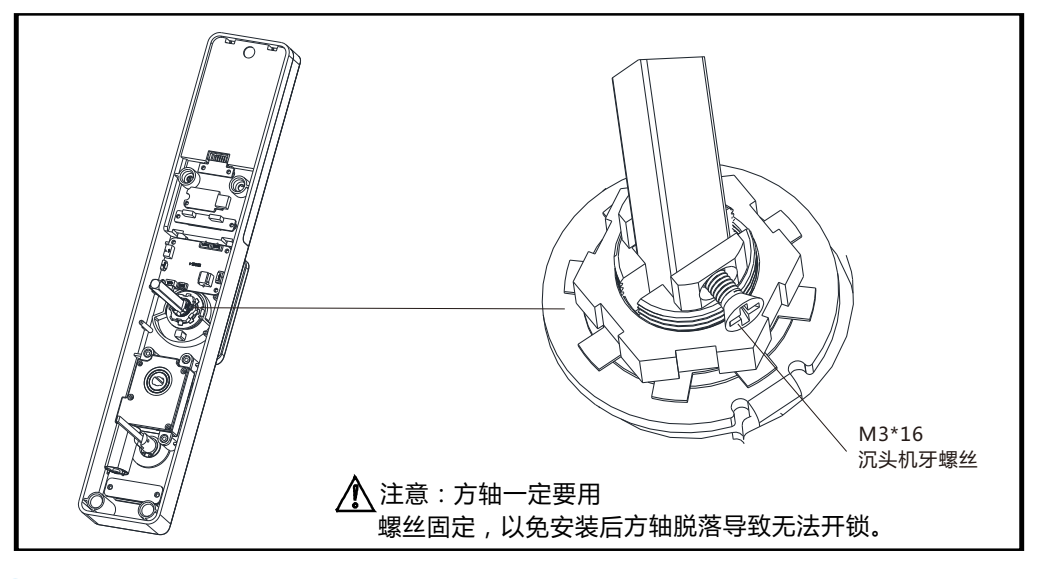

按图中说明将方 轴装在后面板上用螺丝固定。  $\left(3\right)$ 

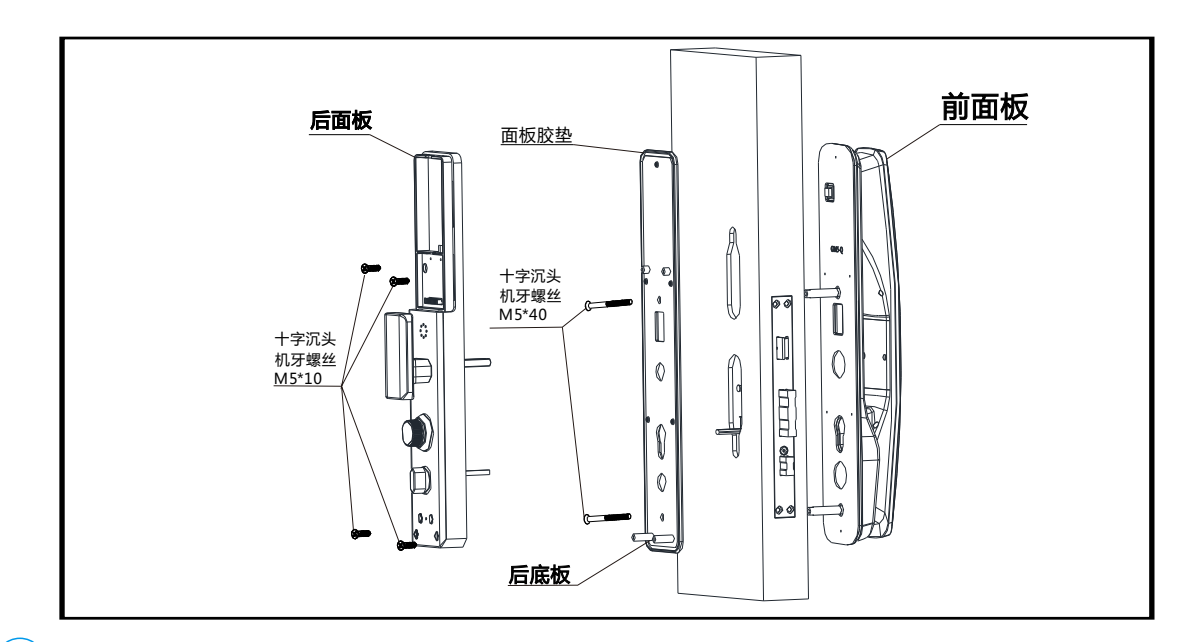

(4) 按图中说明将后底板与前面板固定在门上, 前面板数据线穿过门孔与 后面板数据线连接, 将后面板上的方轴对准锁体上的方轴孔装入。 用4个十字沉头机牙螺丝将后面板固定在后底板上。

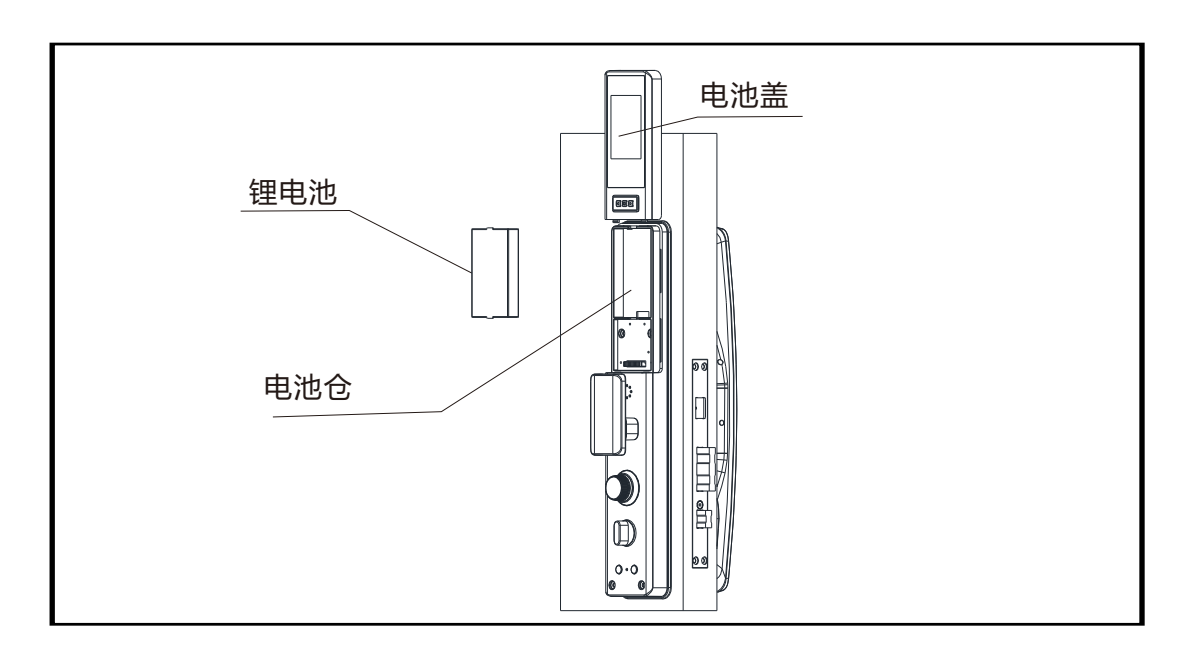

 $\left( \begin{matrix} 5 \end{matrix} \right)$  装上电池,并固定 好电池盒盖。

## 安装后测试

- (1)检查锁舌与门扣板上的锁舌孔是否对齐,锁舌进出是否顺畅, 门锁是否能正常闭并打出反锁舌。
- (2)检查门锁面板与门边是否平行。
- (3)检查前、后面板是否平行且不松动。

同时按住后面板开锁 关锁键 5秒,则语音播报: "恢复出厂设置 请确认" 注:初始化状态密码为:123456,或任意 人脸 指纹卡 均可开门。

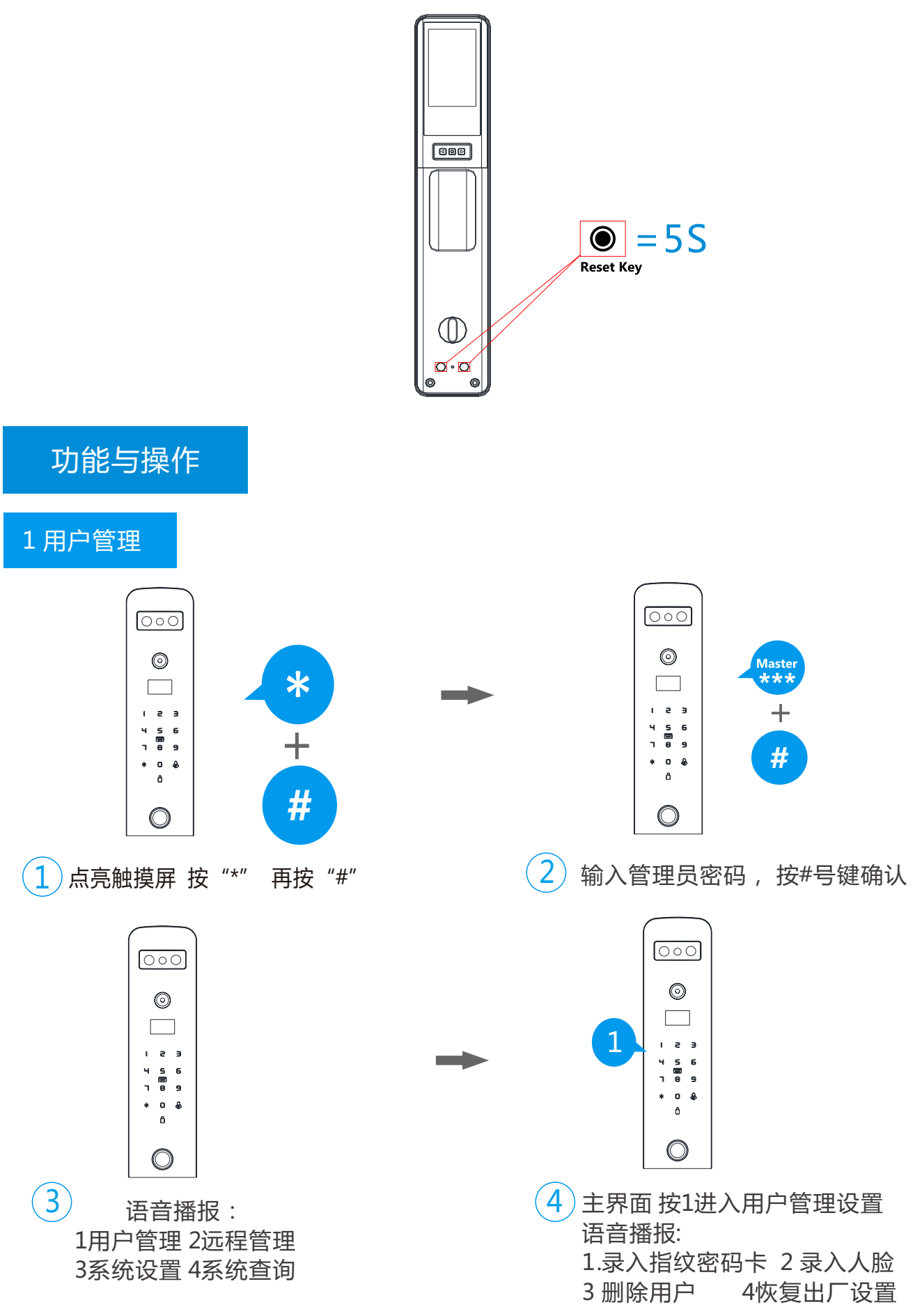

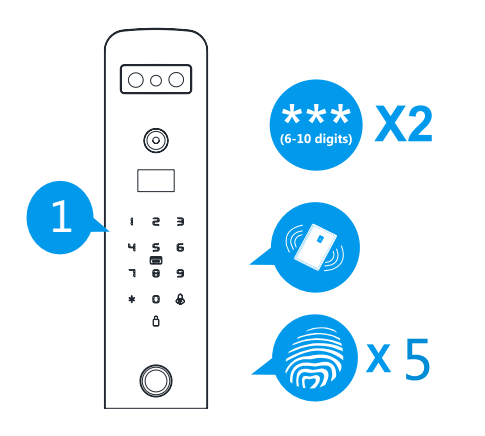

 $\left( \widehat{A}\right)$  按1 录入用户 语音播报: 请输入编号 录入密码:输入密码2次按#号键确认。 录入指纹:把指纹放在识别器上按压5次。 录入卡片:将卡片放到刷卡区即可。

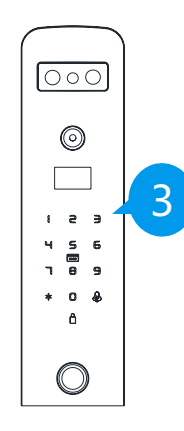

 $\overline{6}$ )按3 删除用户 语音提示:请输入编号 请按编号删除

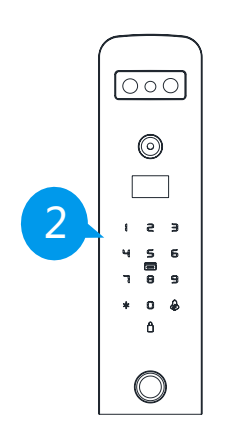

 $\overline{\mathsf{5}}$  ) 按2 录入人脸 请按语音提示 做动作

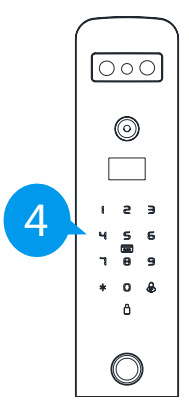

按4 恢复出厂设置 语音提示: 恢复出厂设置请按#键确认.

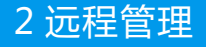

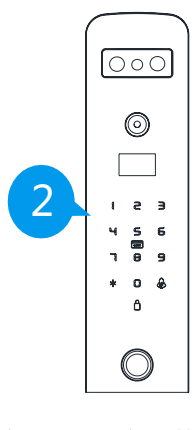

 $\hat{a}$  ) 主界面 按2进入远程管理设置 语音播报: 1.录入远程用户 2 删除远程用户

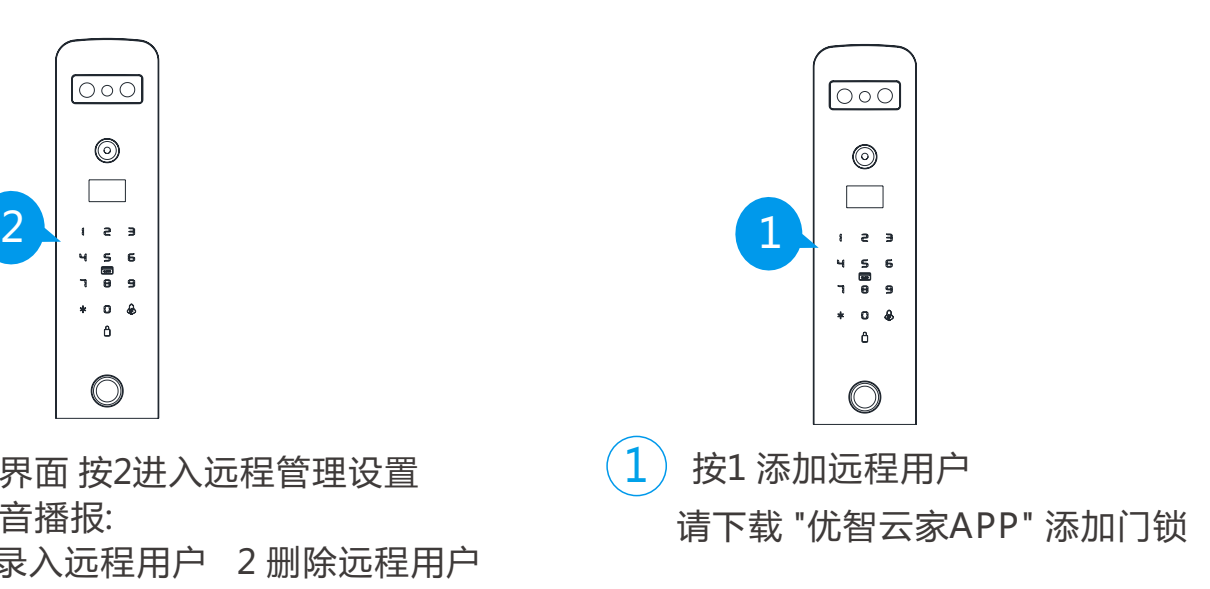

#### 3.系统设置

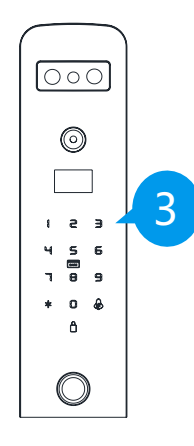

 $\left( \overline{1}\right)$ 主界面 按3进入系统设置 语音播报: .时间设置 2.开门功能设置

.语言音量设置 4.感应语音设置

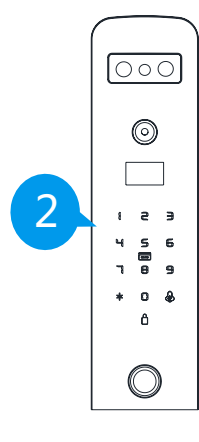

 $\fbox{3}$  按2 开门功能设置:语音播报 验证模式 2延时关锁 防撬开关 4人体感应

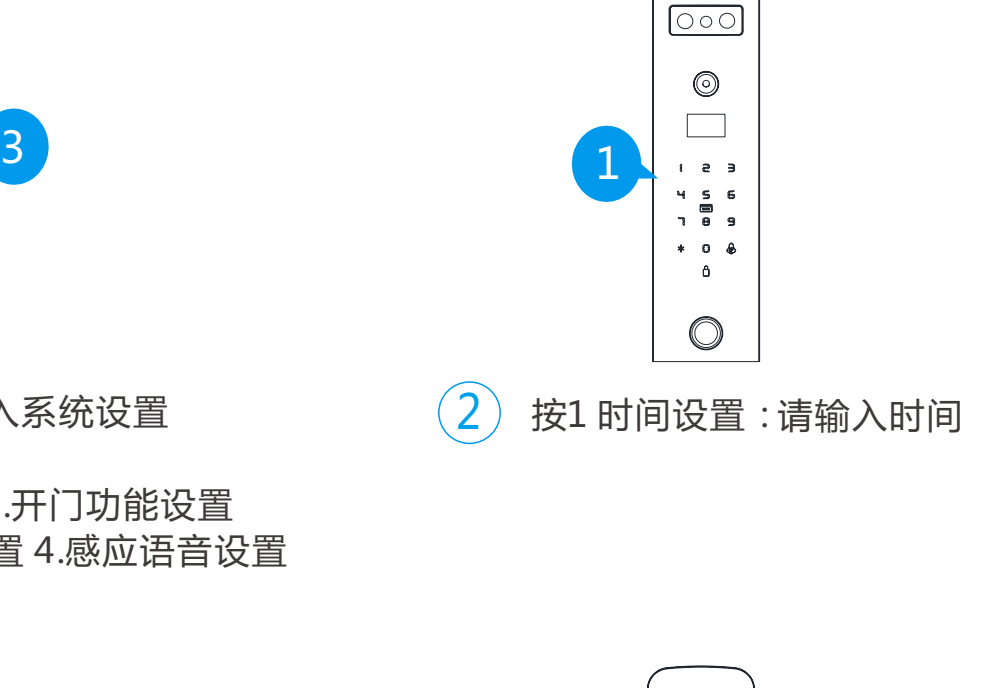

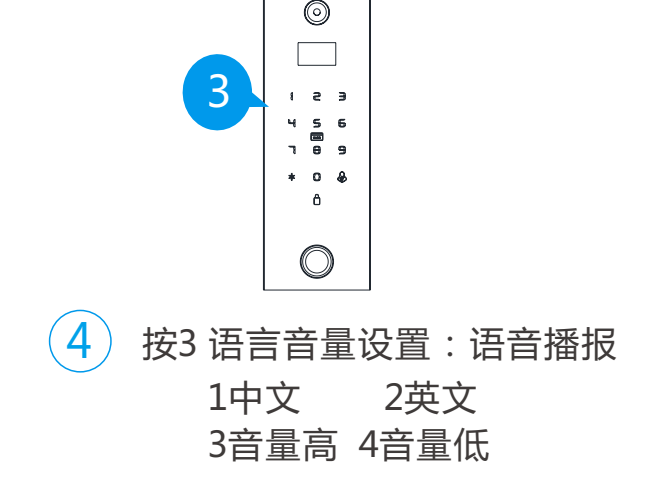

 $\boxed{\circ \circ \circ}$ 

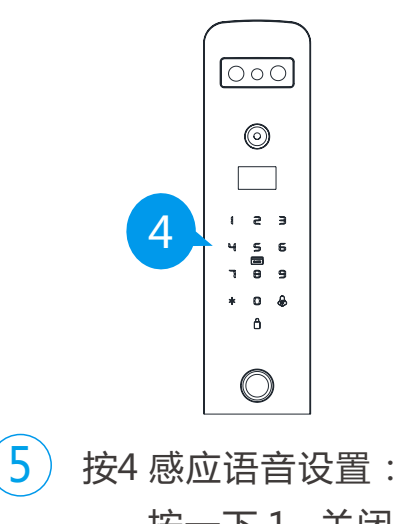

按一下 1 关闭 再按一下1 开启

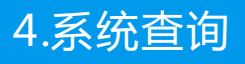

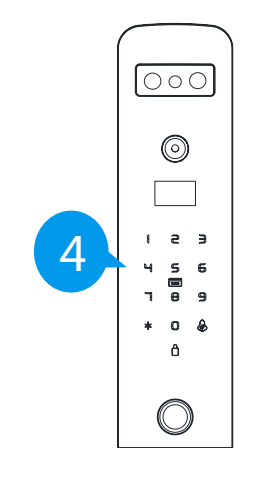

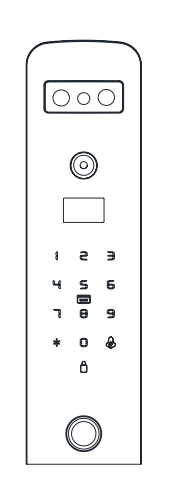

 $\overline{1}$ ) 主界面 按4 进入系统查询

2 按2键 或8键 查找开门记录

## 联网操作

第一步:录入门锁管理员

第二步:点亮触摸屏 按"\*" 再按"#"输入管理员密码 ,按#号键确认

第三步:按2号键 语音播报:1录入远程用户 2删除远程用户

第四步:按1 进入配网状态

注: 配网成功后,按门铃键 启动远程开锁

## 如何添加智能锁

1. 关注微信公众号或者下载"优智云家APP"

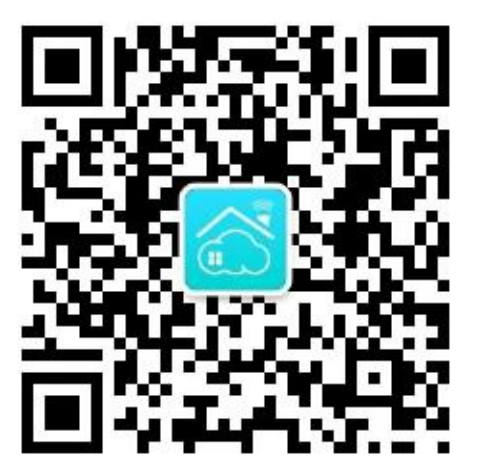

打开微信"扫一扫",关注微信公众号

#### 2. 进入应用

点击 " 微信控制 "进入应用并登录,首次登录需要先注册账号。

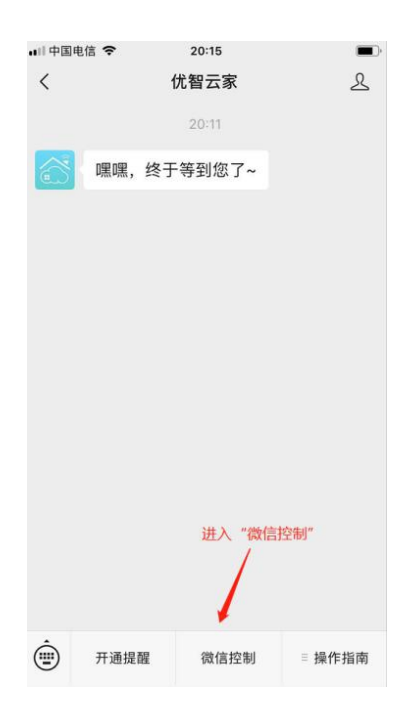

3. 添加设备

进入 "设备列表 页面,点击右上角"+"添加设备。选择 "添加Wi-Fi 设备",进入 "连 接设备热点 界面,此时无法进行下一步需连接到设备发出来的 CloudHome-XXXX-16 的热点Wi-Fi才会自动跳转到下一步。

切换到手机-设置-Wi-Fi列表,再操作智能锁发出热点Wi-Fi。

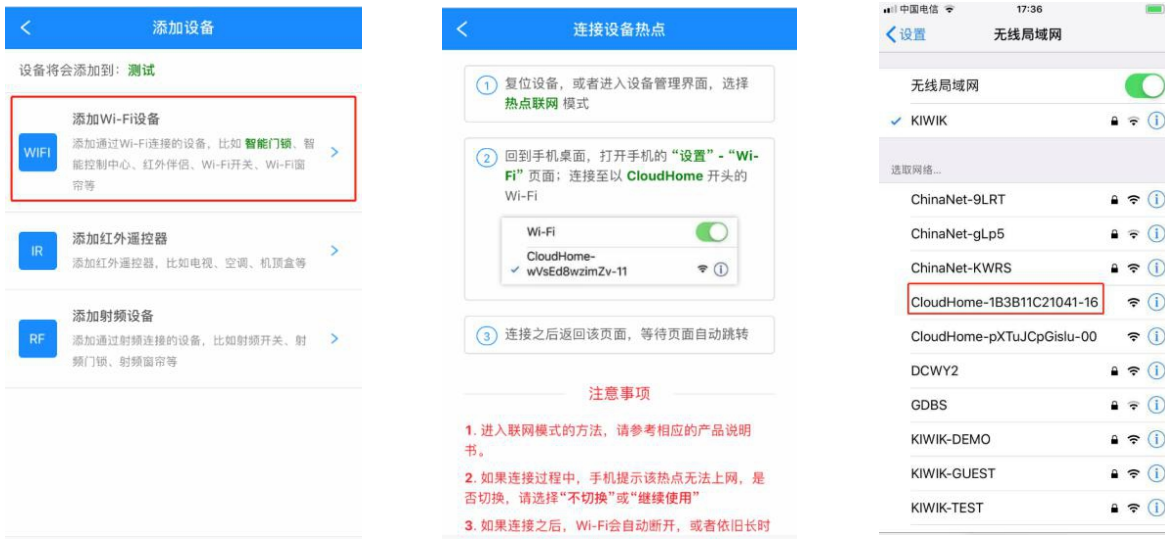

#### **4. 开启设备热点**

注意:之前连接过网络的智能锁请在配网前 "删除远程用户" 在门锁上点亮触摸屏 按"\*再按"#"输入管理员密码, 按#号键确认 在按1号键启动设备热点

#### **5. 连接设备热点**

当智能锁进入热点联网模式后,在手机-设置-Wi-Fi列表中选择CloudHome-XXXX-1 的热点Wi-Fi,连接成功后返回微信公众号上操作。

注意:有些手机Wi-Fi列表刷新较慢 请刷新或点击 Wi-Fi 的开关键强制刷新; 设备发 出来的热点Wi-Fi 不能上网,部分手机可能会提示切换网络,选择"忽略" "不切换 ""继续使用 "等。

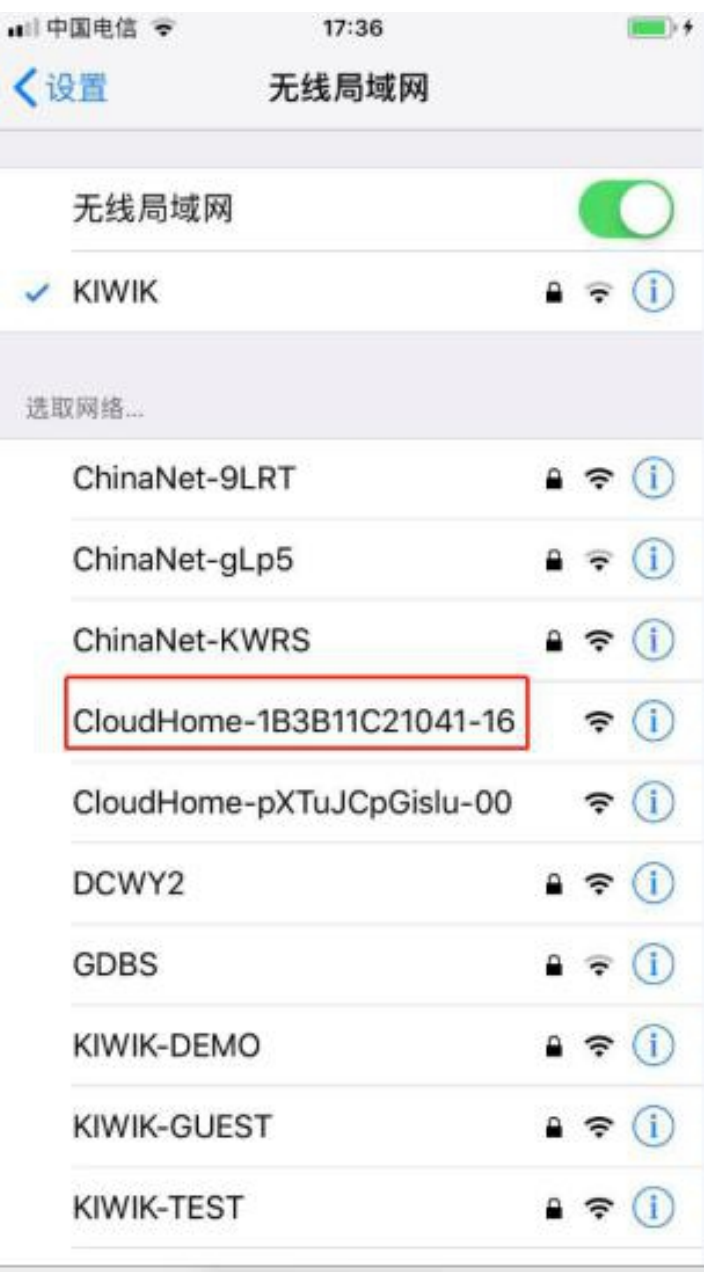

#### 6. **设置 W i-Fi 密码**

选择设置要连接的Wi-Fi 网络, 输入其密码, 搜索设备。

注意:如果添加设备未提示成功,可能是Wi-Fi 密码错误导致,请检查无误重新配置。

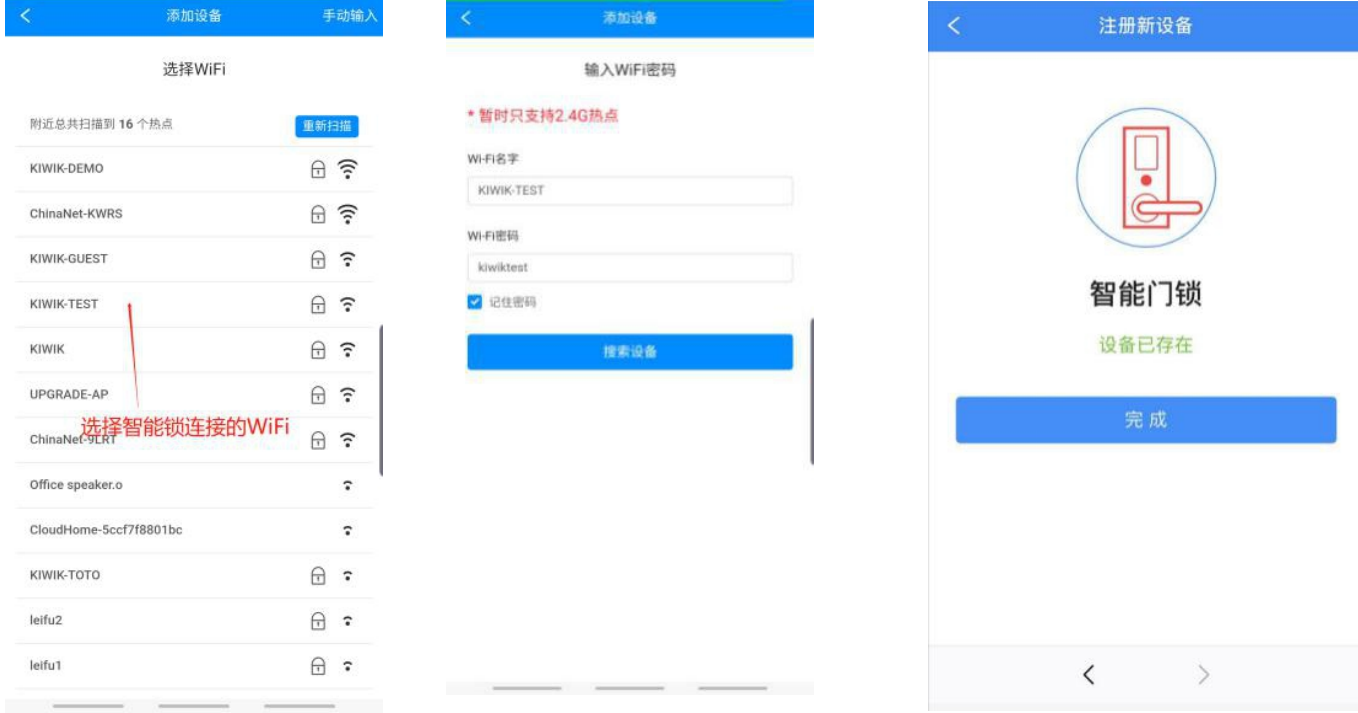

#### 一、如何开通微信提醒

#### 1. 进入开通提醒页面

点击"开通提醒"进入设置页面,如未登录,请先登录。

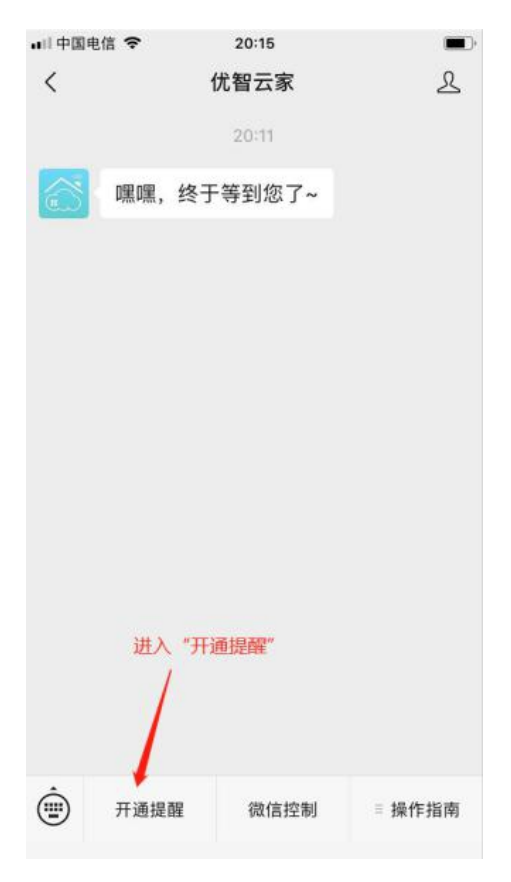

#### **2. 设置提醒**

点击"开通提醒",如下图即为开通成功。

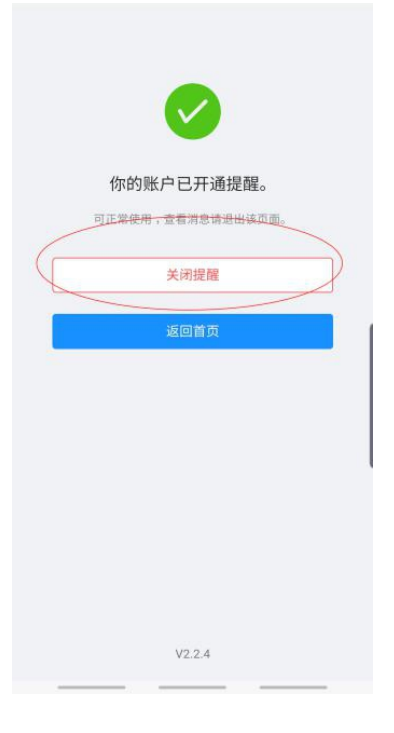

#### **3. 设备微信通知**

当智能锁发生开锁或远程开锁等事件时,微信实时提醒。

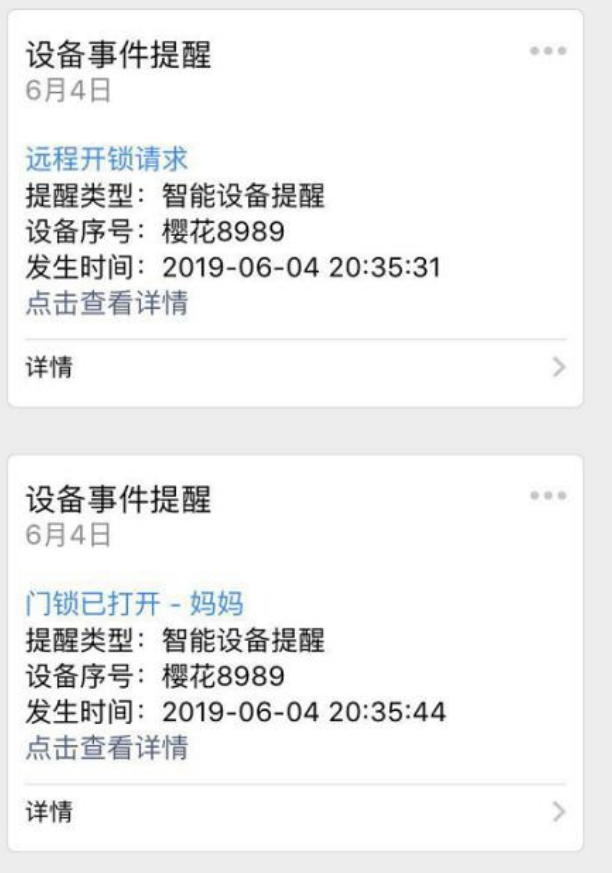

#### 二、如何远程开锁

1. 设置远程开锁密码

首次使用需设置安全密码,点击左上角菜单按钮打开应用侧边栏,选择"我的设置" -"设置安全密码" - 输入 6位数字安全密码 - 用账号登录密码或旧的安全密码验证。

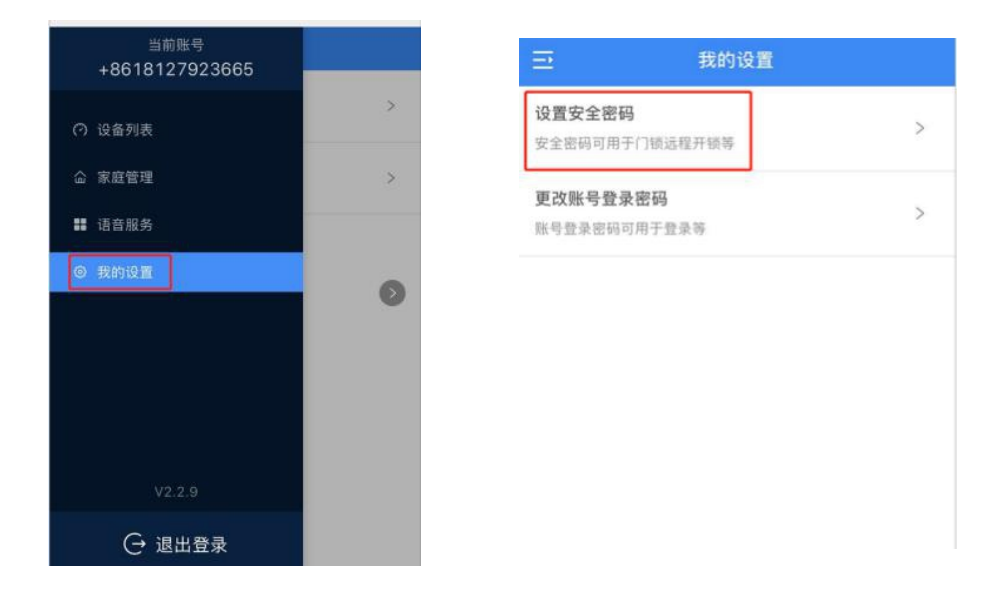

**2. 远程开锁操作**

远程开锁需在门锁上操作发出请求,"客人请求,主人开锁",因智能锁的远程开锁操作 不统一,请按其说明书操作,常的操作如下:按门铃键,

用户收到开锁请求,输入安全密码即可开锁。

注意: 若有智能锁设置了远程开锁的开关键, 请先打开才可操作远程开锁。

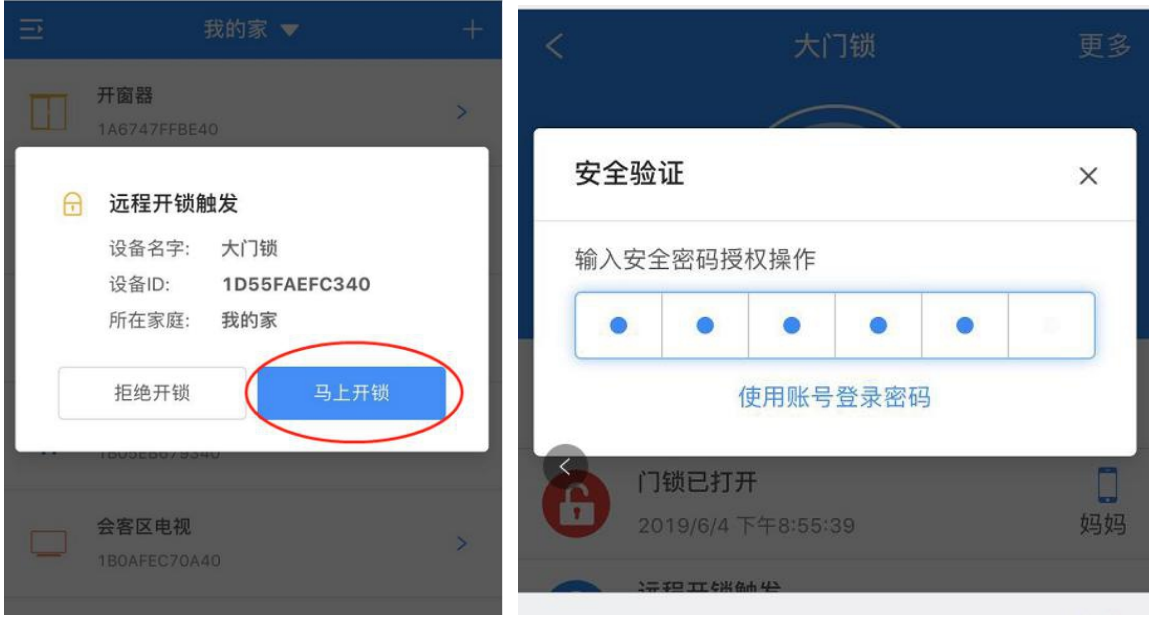

#### 三、 如何分享设备

1. 进入家庭管理

点击左上角菜单按钮打开应用侧边栏,选择"家庭管理"-点击要分享的家庭。

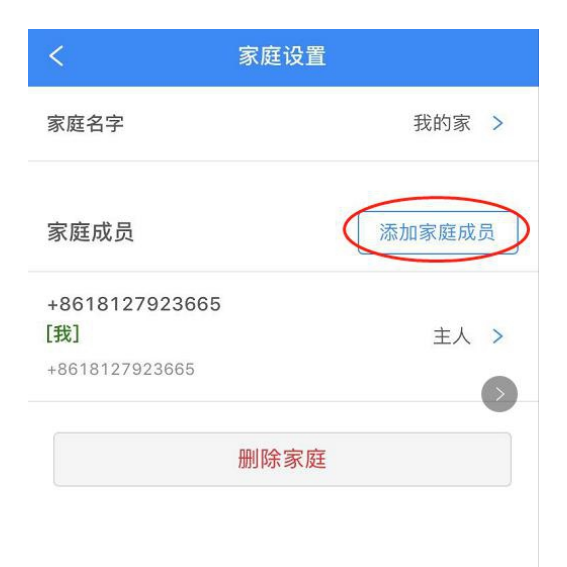

#### **2. 添加家庭成员**

点击"添加家庭成员",输入要添加的用户手机号码和称谓。注意该用户必须提前关注 此公众号并注册。

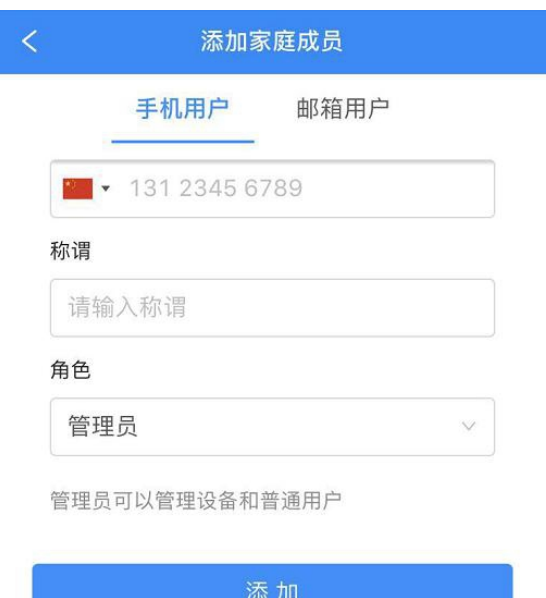

#### 四、 如何备注门锁用户

#### **1. 进入门锁用户列表**

进入门锁界面,点击右上角"更多 - 用户列表",进入用户列表界面,如下图。

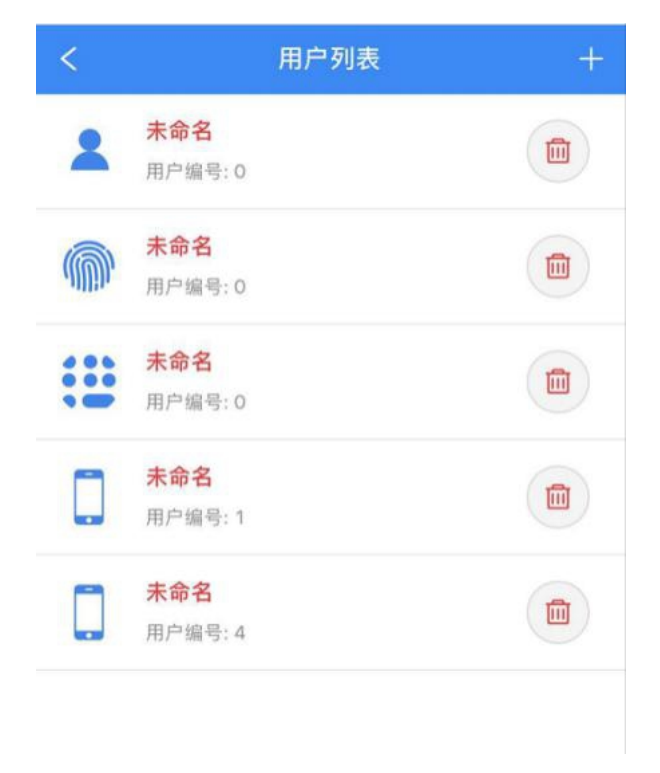

#### **2. 备注门锁用户**

点击用户,直接备注用户名称如下图。

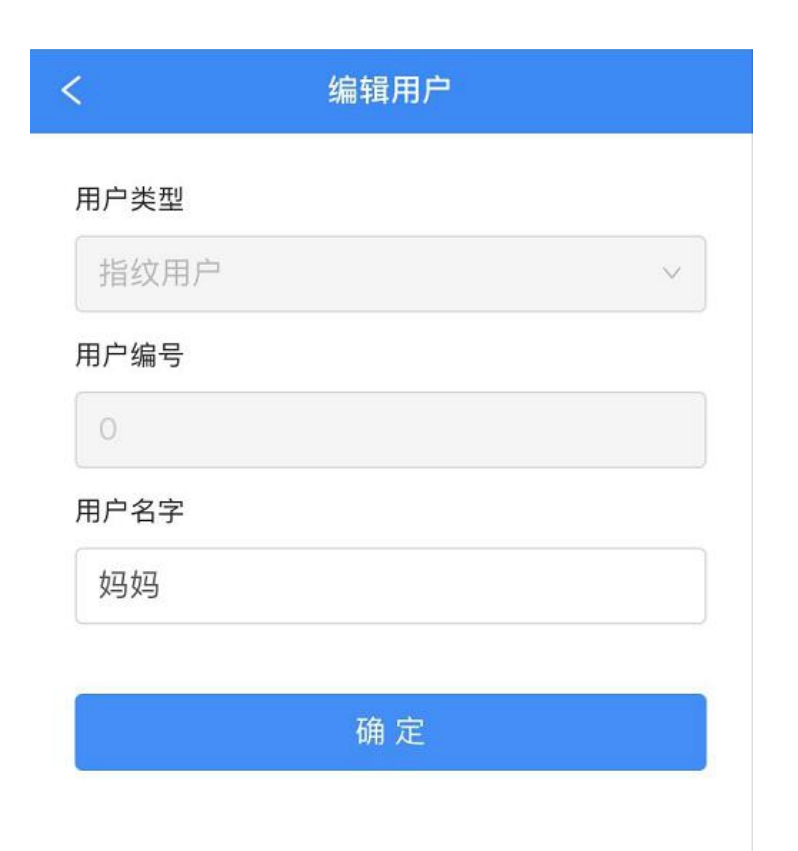

#### **3. 用户备注显示**

用户备注好后,就清楚地知道是谁开了锁,关心家人。

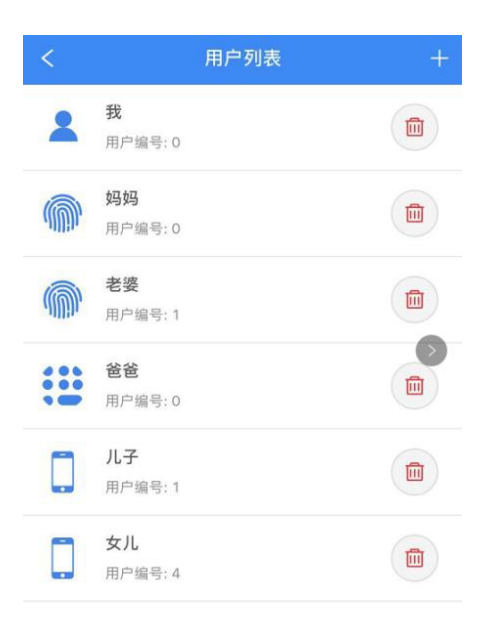

#### 五、如何添加快捷方式

1. 置顶公众号

点击公众号右上角头像,再右上角… ,置顶公众号。

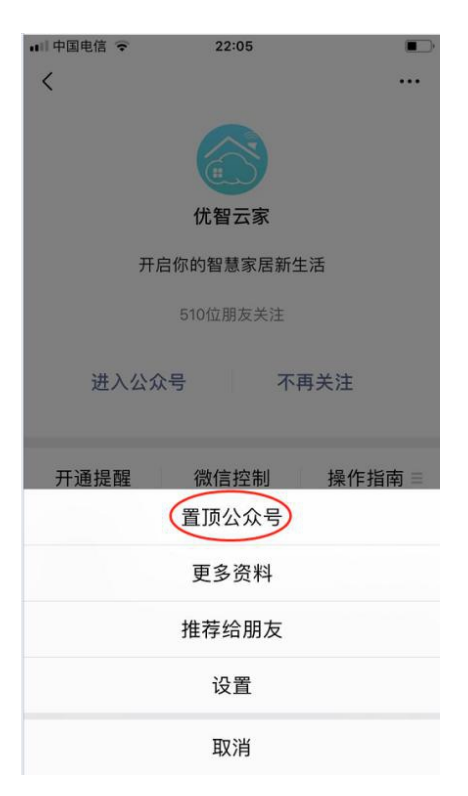

### **手机添加桌面快捷方式**

安卓手机

点击公众号右上角头像,再右上角… ,设置-添加到桌面。

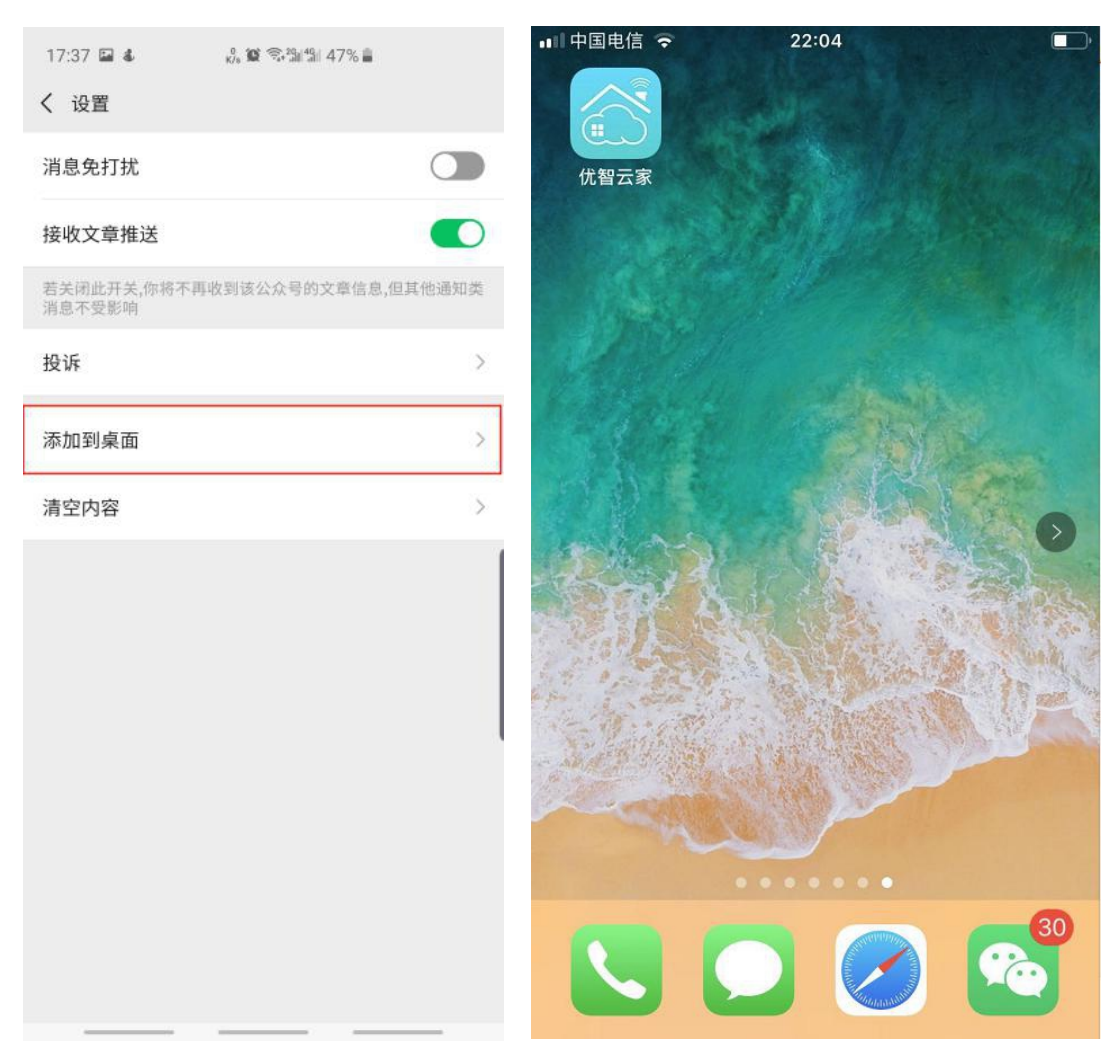

苹果手机

进入微信控制页面,点击右上角…,选择"在 Safari 中打开",输入账号密码登录 后,在最下面点击分享-添加到主幕布即可。

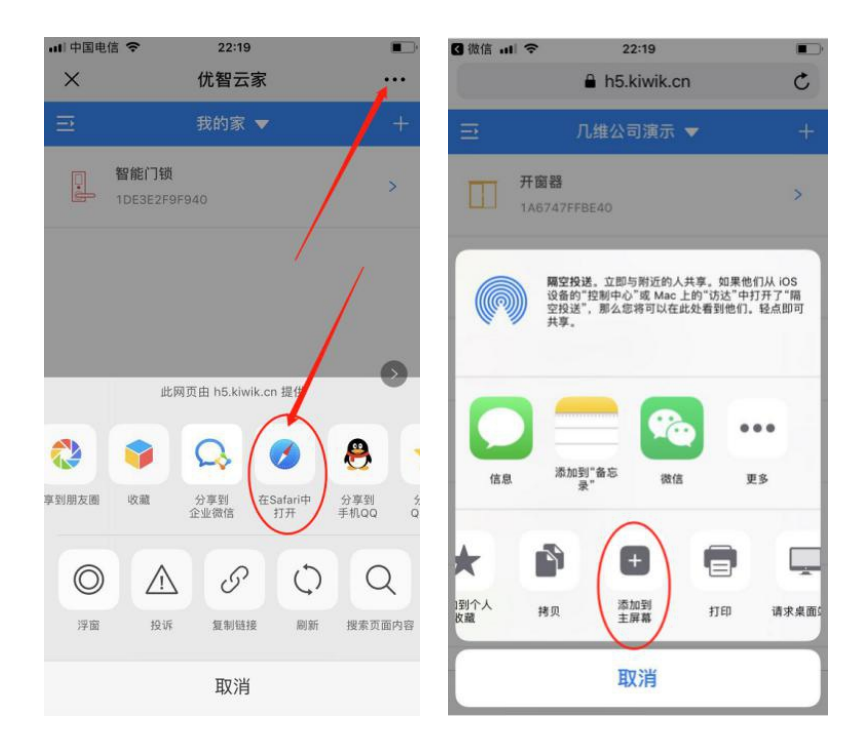